Wskazówki dotyczące przeprowadzania zajęć online z użyciem kamery i mikrofonu za pomocą aplikacji **Microsoft Teams** dostępnej dla wszystkich pracowników dydaktycznych Akademii Ignatianum na ich kontach mailowych w platformie [www.office.com](http://www.office.com/)

## **1)** Pobranie aplikacji Teams: wejdź na stronę

<https://teams.microsoft.com/downloads>

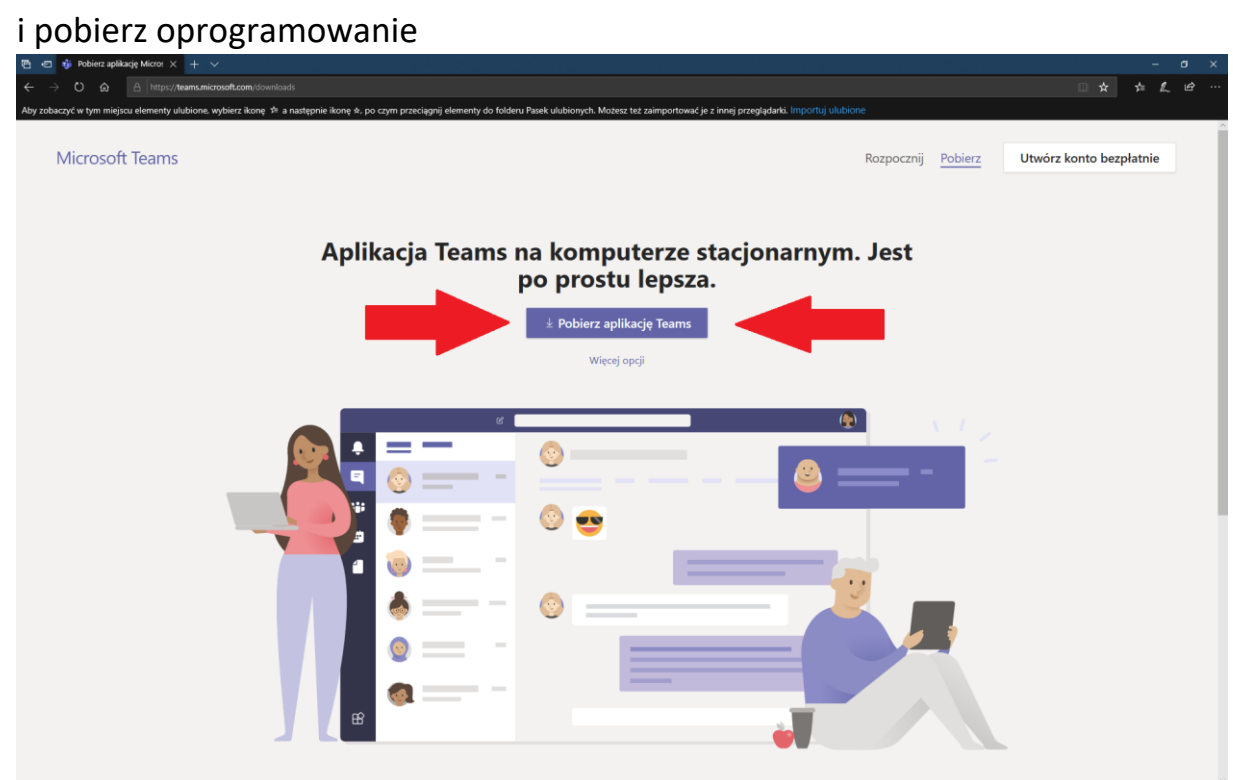

- **2)** Uruchom instalację i postępuj według nawigatora instalacji akceptując zgody i poświadczenia
- **3)** Po poprawnej instalacji na twoim komputerze pojawi się ikona aplikacji (jeżeli nie możesz jej znaleźć użyj lupy w lewym dolnym rogu ekranu wpisując frazę "teams")
- **4)** Kliknij ikonę aby uruchomić
- **5)** Zaloguj się swoim adresem w domenie ignatianum.edu.pl (imie.nazwisko@ignatianum.edu.pl)
- **6)** Po wejściu znajdź ikonkę **Zespoły** (na komputerze powinny być na pasku z lewej strony jako 3 piktogram)

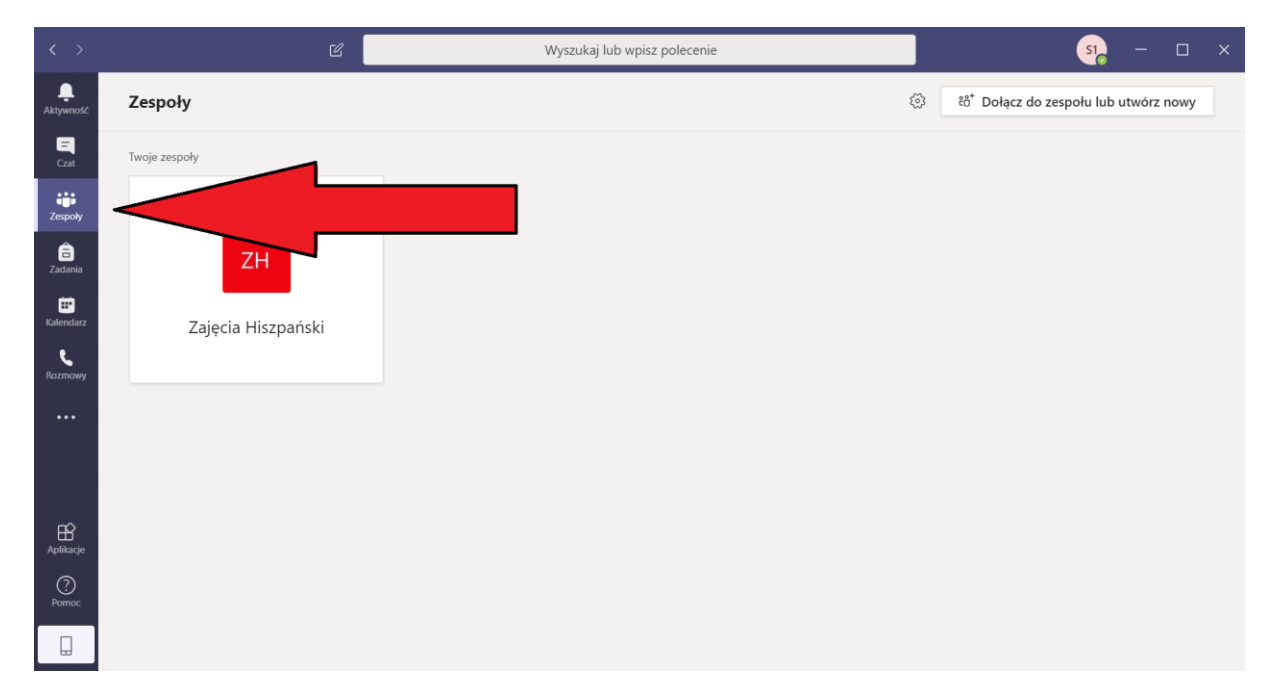

## **7)** Użyj przycisku **dołącz do zespołu lub utwórz zespół**

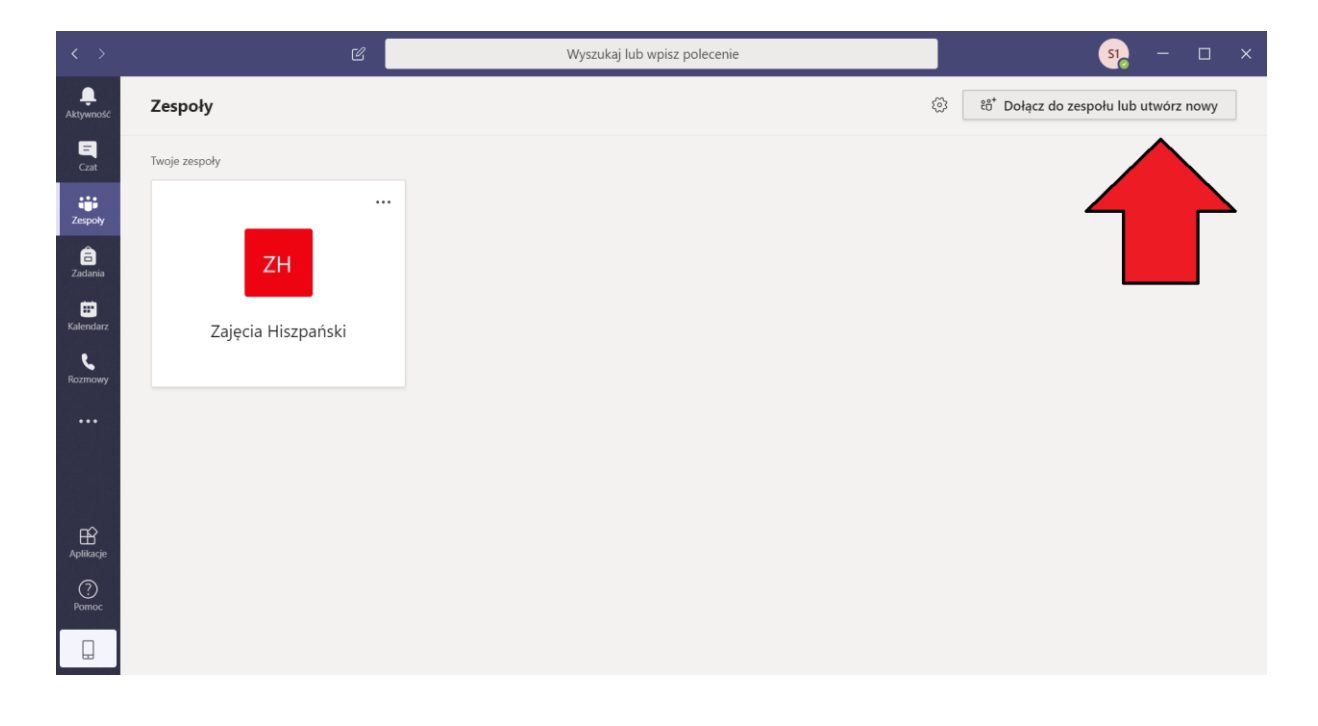

**8)** pojawiają się dwie opcje **utwórz zespół** lub dołącz

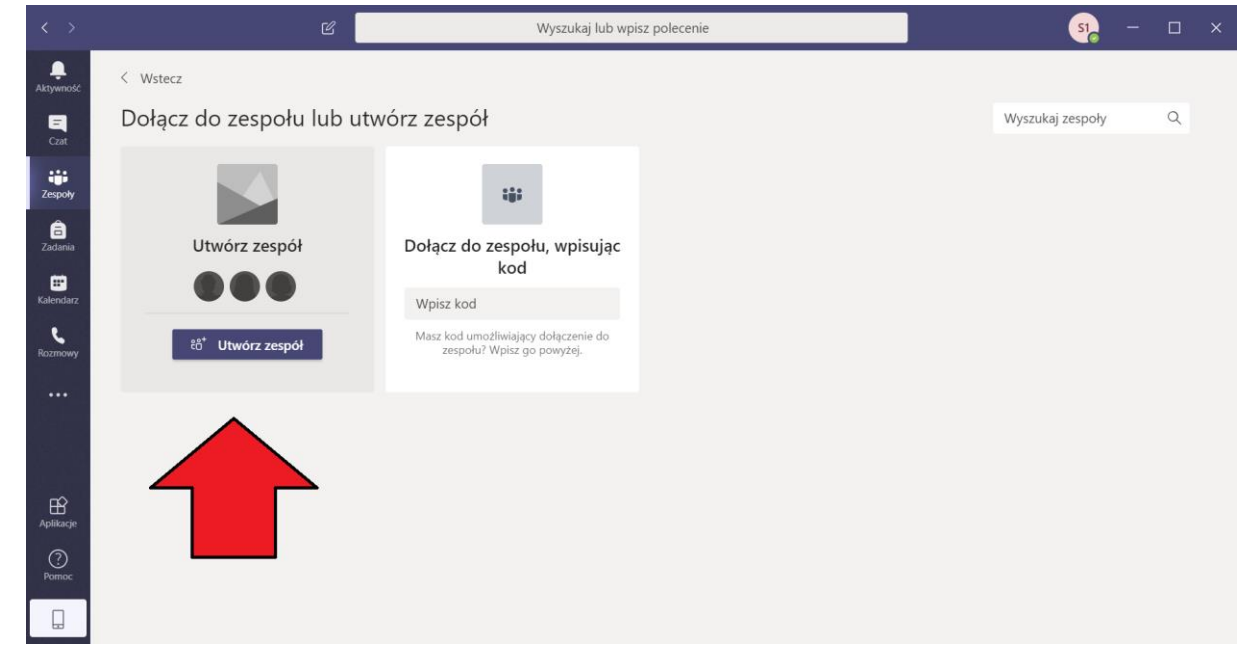

- **9)** Kliknij **Utwórz zespół**
- **10)** Pojawia się okno, w którym należy uzupełnić potrzebne informacje. **WAŻNE!!!**

W pole **Nazwa zespołu** wpisujemy: **Nazwę przedmiotu, Imię i Nazwisko prowadzącego, nazwę grupy**. Nazwę przedmiotu i nazwę grupy najlepiej przepisać z Wirtualnej Uczelni – chodzi o to, żeby studenci nie mieli problemu z odnalezieniem przygotowanych dla nich zespołów. Najlepiej więc, żeby nazwy zespołów odpowiadały nazwom przedmiotów i grup z Wirtualnej Uczelni.

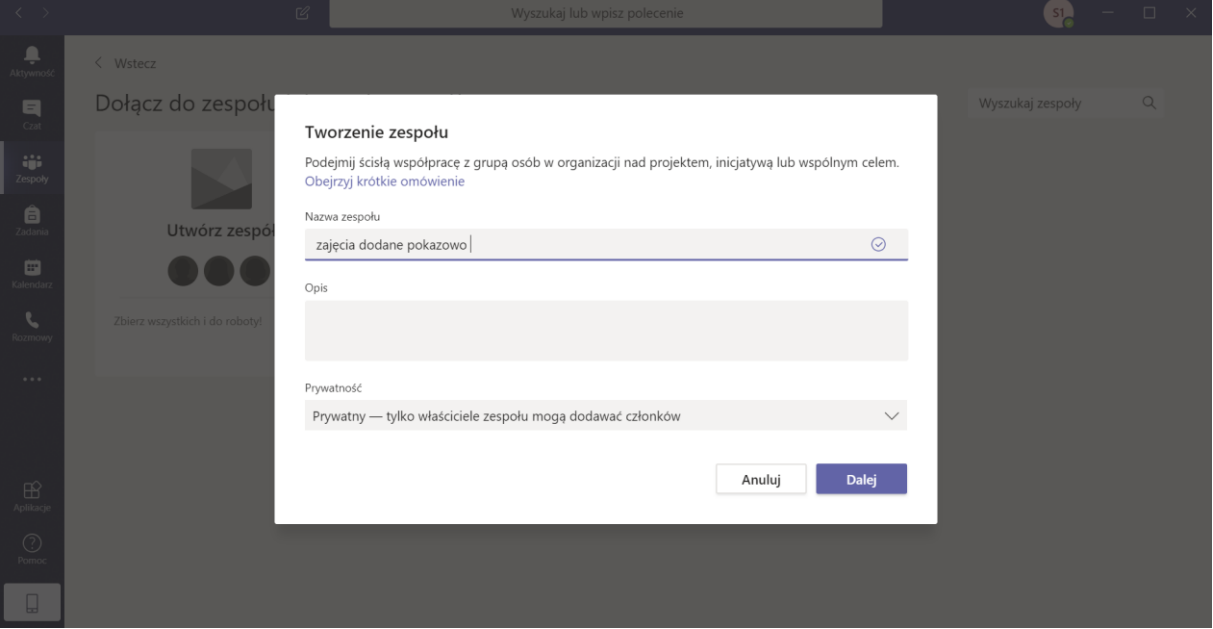

**11)** Pojawia się okno z opcją dodania uczestników. Można ich dodać samodzielnie wyszukując maile studentów

([imię.nazwisko@student.ignatianum.edu.pl\)](mailto:imię.nazwisko@student.ignatianum.edu.pl), lub pominąć ten krok i wysłać link (pkt 12) do stworzonego zespołu, korzystając z mechanizmu wysyłania maili i ogłoszeń na Wirtualnej Uczelni.

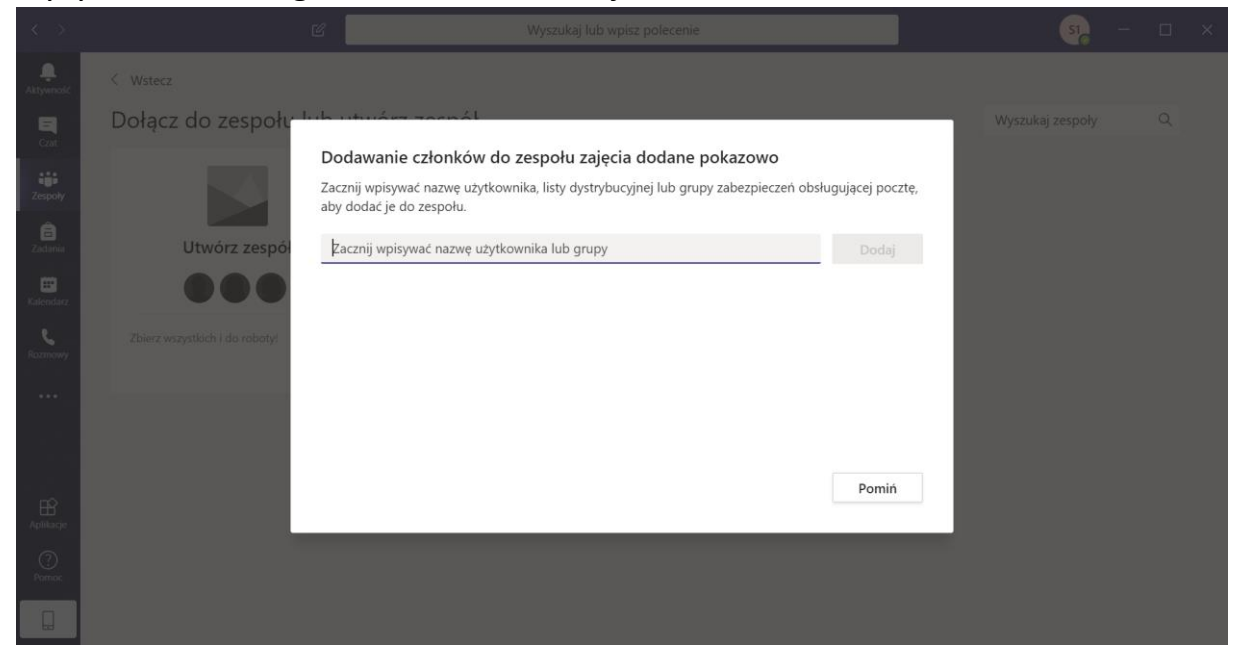

**12)** Aby pobrać link do utworzonego zespołu : kliknij na utworzony zespół mastępnie trzy kropki " ... " i z menu wybierz "pobierz link zespołu"

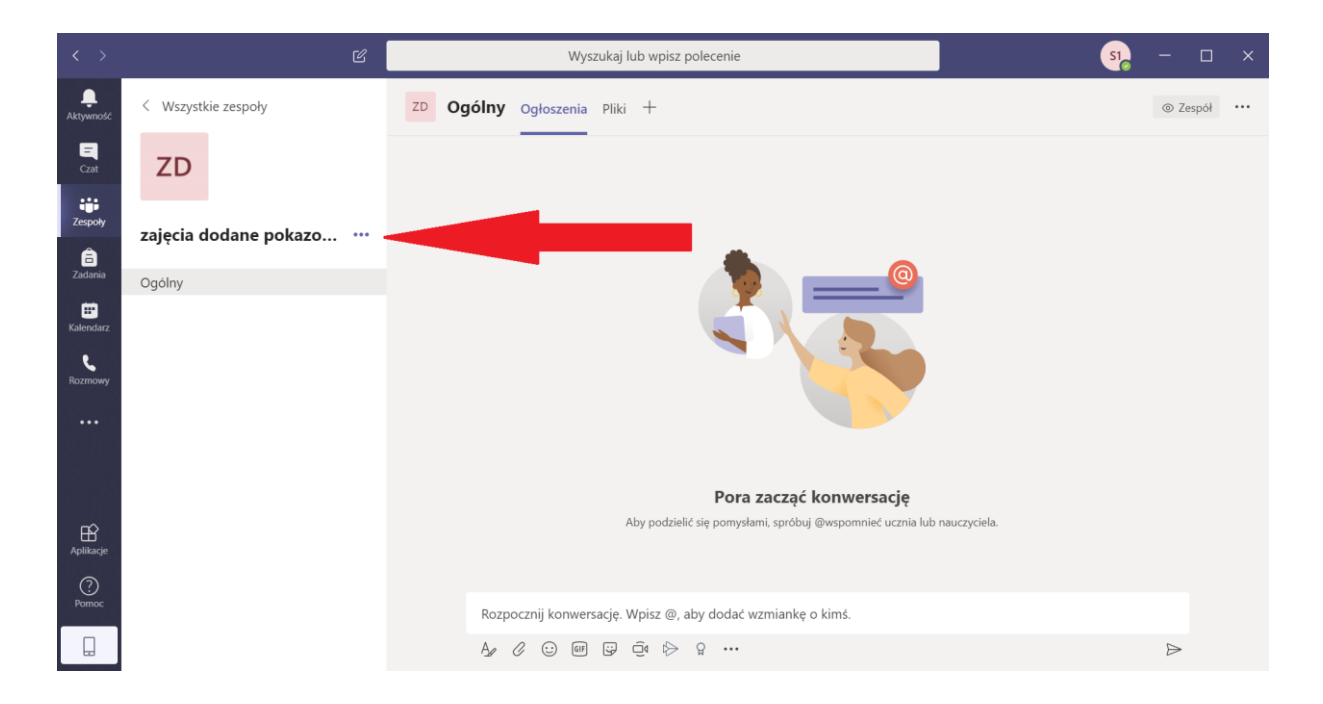

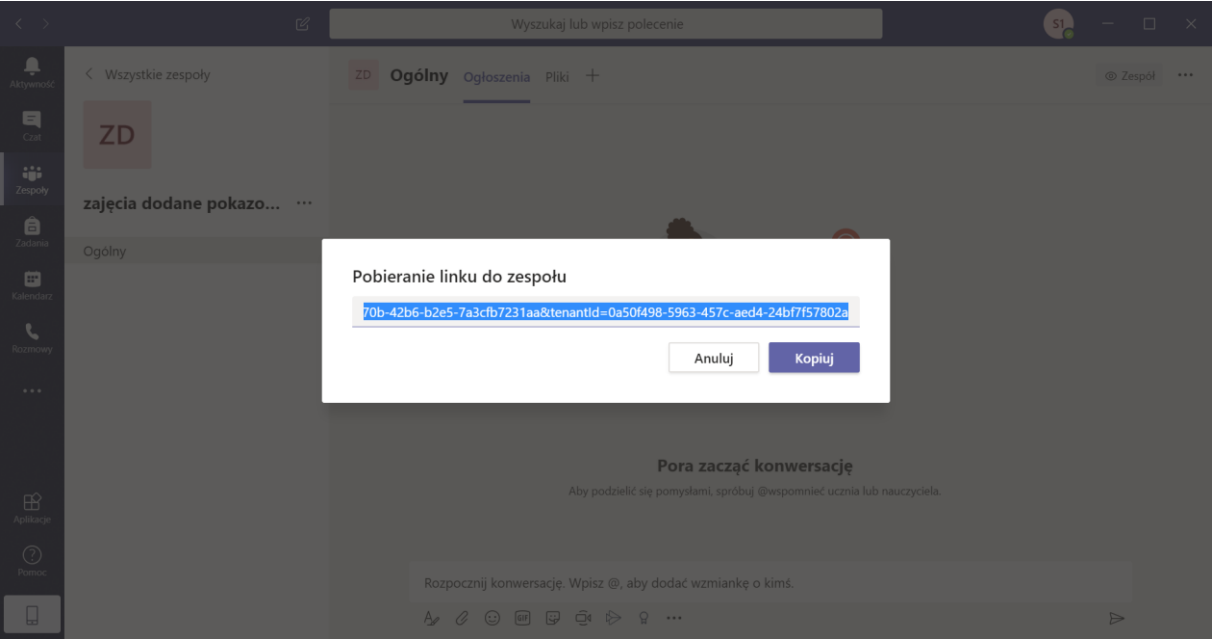

Skopiowany link należy wysłać odpowiednim studentom (np. poprzez Wirtualną Uczelnię). Studenci korzystając z linku sami będą mogli dołączyć do wcześniej utworzonego zespołu.

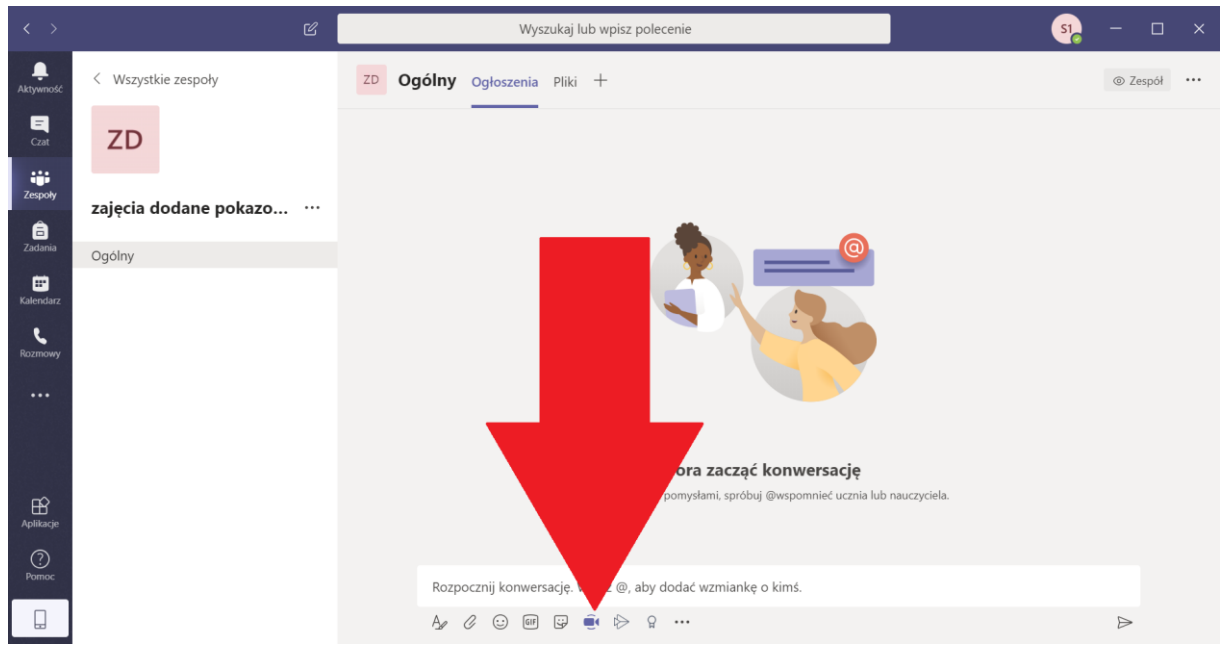

**13)** Aby uruchomić zajęcia/wykład kliknij obrazek kamery u dołu ekranu

**14)** Zacznie się transmisja i studenci będą mogli do niej dołączyć. Najlepiej zaplanować transmisje zgodnie z normalnym planem zajęć na uczelni, tak aby nie wchodziły w kolizje z innymi zajęciami. Należy dać znać studentom o planowanej formie zajęć, aby mogli się wcześniej przygotować.

**15)** Aplikacja Teams umożliwia również prezentowanie studentom dowolnego okna z komputera (np. prezentacji lub filmu) z równoczesnym komentarzem prowadzącego. W tym celu należy wybrać ikonę udostępniania okna i wskazać co chcemy wyświetlić na komputerach studentów.

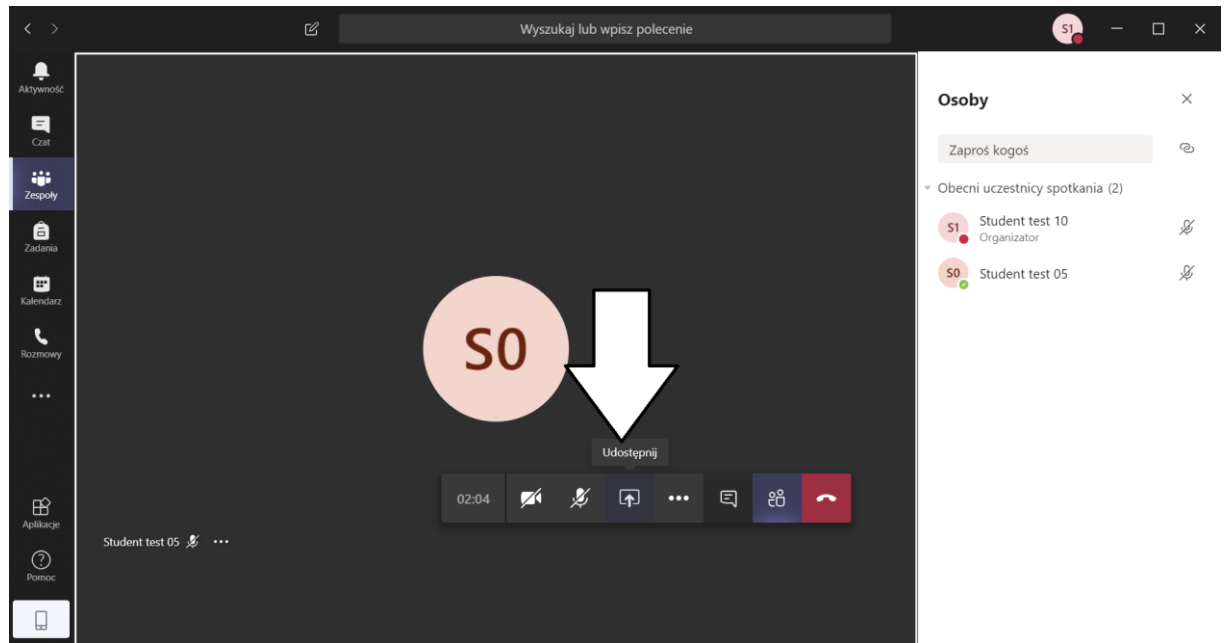

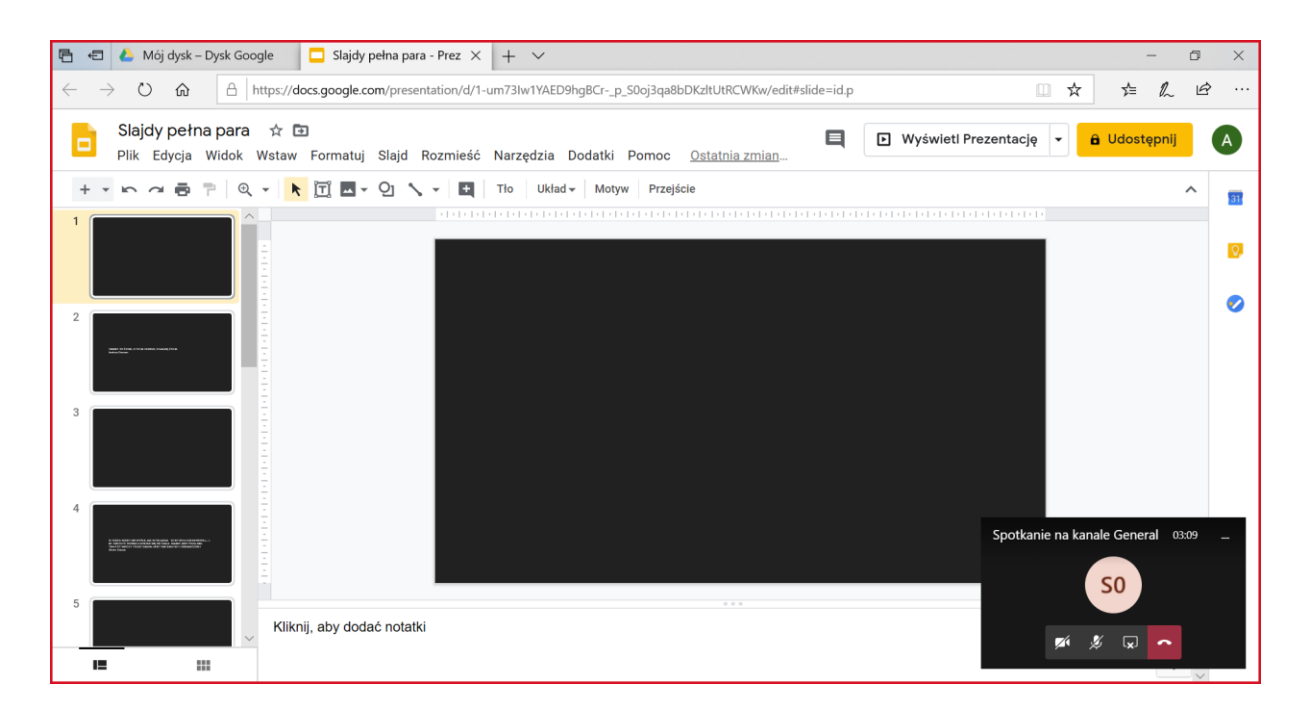

**16)** Aby zakończyć udostępnianie zasobów należy kliknąć ikonę zakończenia udostępniania:

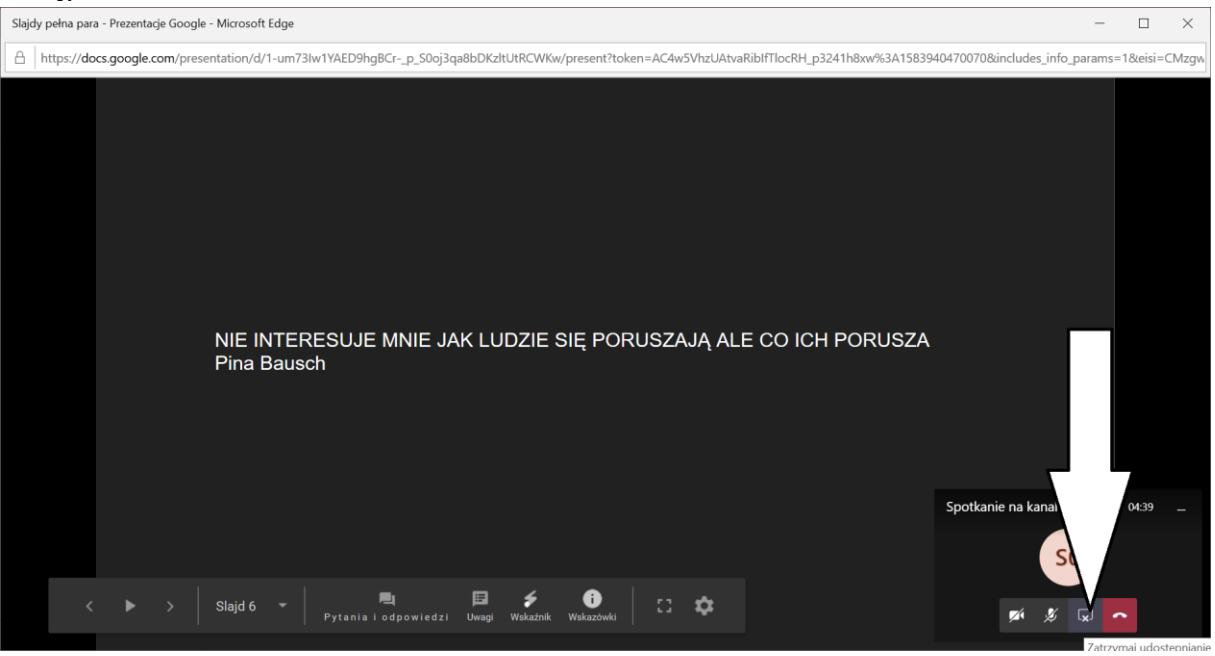

**17)** Aby rozpocząć czat zbiorowy:

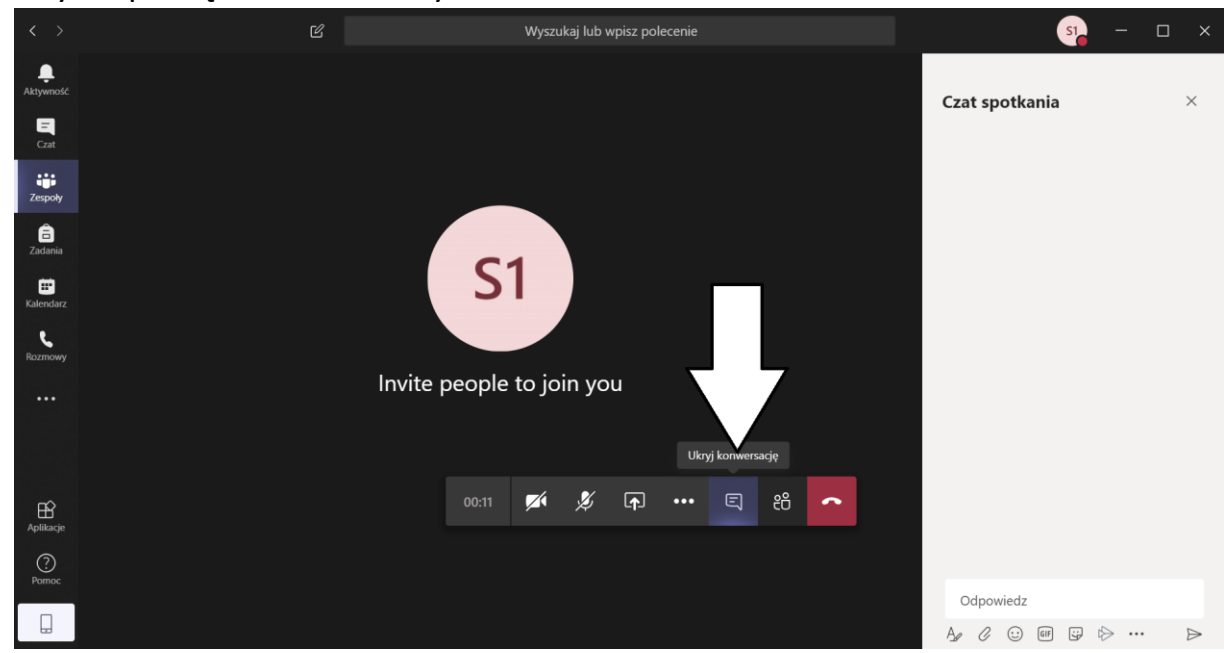

**18)** Aby zakończyć zajęcia:

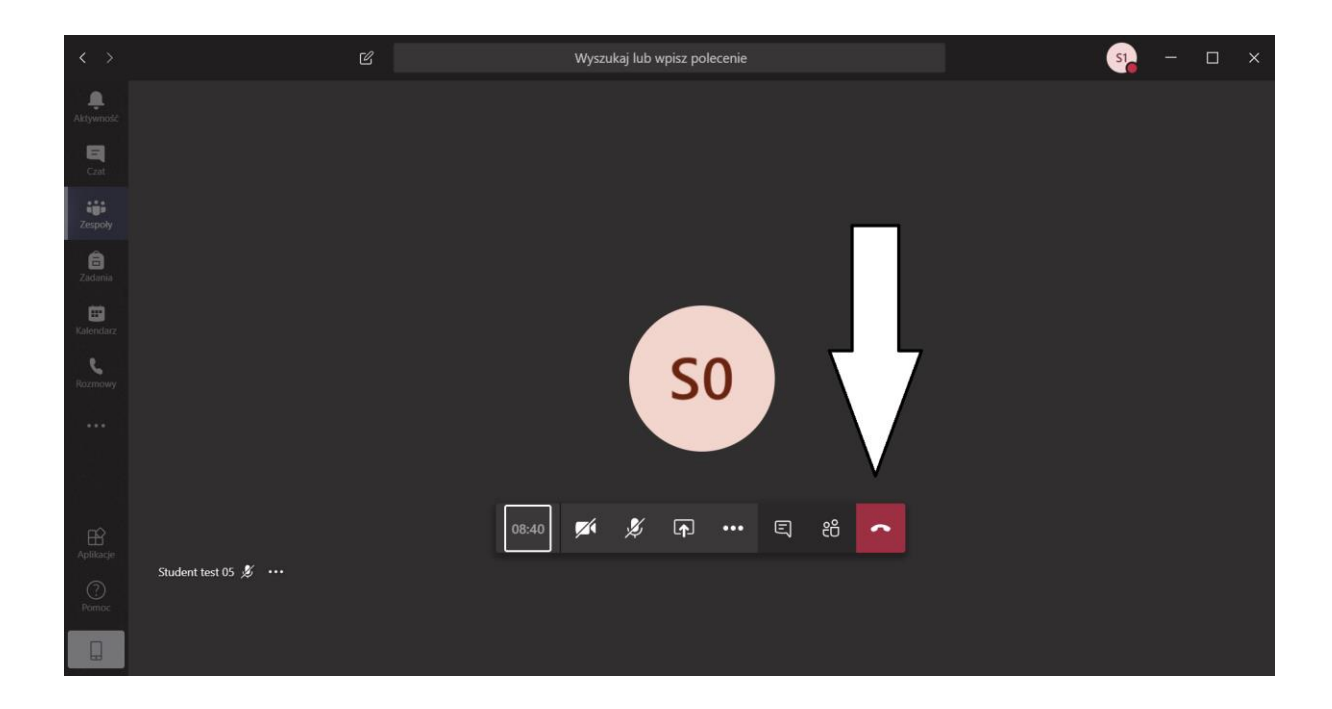